# **GUIA DE INSTALAÇÃO**

**Dome de câmera de rede AXIS P5522 PTZ**

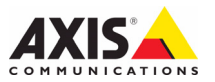

#### **Considerações legais**

A vigilância por vídeo e áudio pode ser proibida por leis que variam de acordo com o país. Verifique as leis de sua região antes de usar este produto para fins de vigilância. Este produto inclui uma (1) licença do decodificador H.264. Para adquirir outras licenças, entre em contato com o revendedor.

#### **Compatibilidade eletromagnética (EMC)**

Este equipamento gera, usa e pode irradiar energia de frequência de rádio e, caso não seja instalado e usado de acordo com as instruções, poderá causar interferências prejudiciais às comunicações via rádio. No entanto, não há garantia de que a interferência não ocorrerá em determinadas instalações.

Se este equipamento causar interferências prejudiciais à recepção de rádio ou televisão, que podem ser percebidas desligando-se e ligando-se o equipamento, o usuário poderá tentar corrigir a interferência por meio de uma ou mais das medidas a seguir: Redirecione ou reposicione a antena receptora. Aumente a distância entre o equipamento e o receptor. Conecte o equipamento a uma tomada de um circuito diferente do receptor. Consulte o distribuidor ou um técnico com experiência em rádio/TV para obter ajuda. Deve-se usar cabos de rede revestidos (STP) com esta unidade para assegurar a conformidade com os padrões de EMC.

**EUA -** Este equipamento foi testado e considerado em conformidade com os limites para um dispositivo de computação Classe A , de acordo com a Parte 15 das normas FCC. Esses limites foram criados para fornecer proteção razoável contra interferência prejudicial quando o equipamento for operado em ambientes comerciais. A operação deste equipamento em áreas residenciais provavelmente causar interferência e, nesse caso, o usuário terá de corrigir a interferência sozinho.

**Canadá -** Este aparelho digital de Classe A está em conformidade com a norma canadense ICES-003

**Europa** -  $\mathsf{\mathsf{C}} \mathsf{\mathsf{E}}$  Este equipamento digital atende aos requisitos quanto à emissão irradiada, de acordo com o limite A da norma EN55022/1998, e os requisitos de imunidade, segundo a norma EN55024/1998 dos setores residencial, comercial e industrial. Aviso! Este é um produto de Classe A. Em ambientes domésticos, este produto pode causar interferência de rádio e, nesse caso, o usuário terá de tomar as medidas adequadas.

**Japão** - Trata-se de um produto da Classe A baseado no padrão do Voluntary Control Council for Interference (VCCI) de Equipamentos de tecnologia da informação. Se este equipamento for usado em ambientes domésticos, poderá surgir perturbação de rádio.

**Austrália** - Este dispositivo eletrônico atende aos requisitos do Padrão AS/NZS CISPR22:2002 de comunicações de rádio (compatibilidade eletromagnética). Este é um produto de Classe A. Em ambientes domésticos, este produto pode causar interferência de rádio e, nesse caso, o usuário terá de tomar as medidas adequadas.

**Coreia** - Este equipamento obteve o registro EMC para uso comercial (Classe A) e é destinado ao uso em ambientes comerciais.

#### **Segurança**

Em conformidade com a norma EN 60950-1 (IEC 60950-1), segurança de equipamentos de tecnologia da informação.

#### **Modificações no equipamento**

Este equipamento deve ser instalado e usado estritamente de acordo com as instruções fornecidas na documentação do usuário. Este equipamento não contém componentes cuja manutenção possa ser realizada pelo usuário. Substituições ou modificações não autorizadas no equipamento invalidarão todas as certificações reguladoras e aprovações aplicáveis.

#### **Responsabilidade**

Todo cuidado foi tomado na preparação deste documento. Informe o escritório local da Axis sobre imprecisões ou omissões. A Axis Communications AB não pode ser responsabilizada por nenhum erro técnico ou tipográfico e reserva-se o direito de fazer alterações no produto e na documentação sem aviso prévio. A Axis Communications AB não fornece garantia de nenhum tipo com relação ao material contido neste documento, incluindo, mas não se limitando a, garantias implícitas de comercialização e adequação a determinada finalidade. A Axis Communications AB não deverá ser responsável por danos incidentais ou consequenciais relacionados ao fornecimento, desempenho ou uso deste material.

#### **RoHS**

Este produto está em conformidade com a diretiva Europeia RoHS, 2002/95/EC e com as regulamentações chinesas RoHS, ACPEIP.

#### **Diretiva WEEE**

A União Europeia promulgou a diretiva 2002/96/EC sobre Resíduos de Equipamentos Elétricos e Eletrônicos (WEEE). Esta diretiva aplica-se aos estados membros da União Europeia.

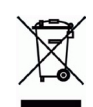

A identificação WEEE neste produto (veja à direita) ou em sua documentação indica que o produto não deve ser descartado junto com o resíduo domiciliar. Para evitar possíveis danos à saúde humana e/ou ao meio ambiente, o produto deve ser descartado em um processo de reciclagem aprovado e ambientalmente seguro. Para obter mais informações sobre como descartar este produto corretamente, entre em contato com o fornecedor do produto ou a autoridade local responsável pelo descarte de resíduos em sua região.

Os usuários comerciais devem entrar em contato com o fornecedor do produto para obter informações sobre como descartar este produto de modo correto. Este produto não deve ser misturado com outros resíduos comerciais.

#### **Suporte**

Caso precise de qualquer assistência técnica, entre em contato com o revendedor Axis. Se suas perguntas não forem respondidas imediatamente, o revendedor encaminhará suas dúvidas através dos canais apropriados para garantir uma resposta rápida. Se estiver conectado à Internet, é possível:

- fazer download da documentação do usuário e das atualizações de firmware
- Encontrar respostas para problemas solucionados no banco de dados de perguntas frequentes. Pesquisar por produto, categoria ou frases
- informar problemas ao suporte Axis efetuando login na área de suporte particular.

# **Medidas de segurança**

Leia com atenção este guia de instalação até o final antes de instalar o produto. Guarde o guia de instalação para referências futuras.

# **A** CUIDADO!

- Ao transportar o produto da Axis, use a embalagem original ou equivalente para evitar danos ao produto.
- Armazene o produto da Axis em ambiente seco e ventilado.
- Evite expor o produto da Axis a vibração, a choques ou a alta pressão e não instale a câmera em suportes, superfícies ou paredes instáveis ou com vibrações, pois isto poderá causar danos ao produto.
- Use somente ferramentas manuais no produto da Axis, pois o uso de ferramentas elétricas ou força excessiva poderá causar danos ao produto.
- Não use produtos químicos, agentes cáusticos ou limpadores aerosóis. Use um pano úmido para a limpeza.
- Use somente acessórios e peças sobressalentes fornecidos ou recomendados pela Axis.
- Não tente reparar o produto, entre em contato com a Axis ou o revendedor Axis para a execução de serviços.

### **IMPORTANTE!**

- Esse produto da Axis deve ser usado em conformidade com as leis e regulamentações locais.
- Para usar este produto da Axis em ambientes externos, ele deverá ser instalado em um compartimento aprovado para uso externo.

### **Substituição de bateria**

Este produto da Axis usa uma bateria de lítio CR2032 de 3 V como a fonte de alimentação para seu relógio interno que funciona em tempo real (RTC - real-time clock). Em condições normais, essa bateria durará, no mínimo, 5 anos. Se a carga da bateria estiver baixa, a operação do RTC será afetada, fazendo com que ele seja reiniciado a cada ativação. Uma mensagem de log será exibida quando a bateria precisar de substituição. A bateria somente deverá ser substituída caso seja necessário!

Se a bateria precisar de substituição, entre em contato com o site www.axis.com/techsup para obter auxílio.

- Se a bateria for substituída de forma incorreta, haverá perigo de explosão.
- As substituições devem ser feitas pelo mesmo tipo de bateria ou equivalente, conforme recomendado pelo fabricante.
- Descarte as baterias usadas de acordo com as instruções do fabricante.

#### **Limpeza da cobertura do dome**

- Tome cuidado para não arranhar ou danificar a cobertura do dome. Não limpe a cobertura de um dome que pareça limpa e nunca realize o polimento da superfície. A limpeza excessiva pode danificar a superfície.
- Para a limpeza geral da cobertura de um dome, recomenda-se o uso de um sabão neutro sem solventes e não-abrasivo ou detergente com água e um pano macio. Enxágue bem com água limpa e morna. Seque com um pano macio paraimpedir que a água pingue.
- Nunca utilize detergentes abrasivos, gasolina, benzeno ou acetona, etc. e evite limpar em luz do sol direta ou em temperaturas elevadas.

# **Guia de instalação da câmera AXIS P5522**

Este guia de instalação fornece instruções para a instalação de uma Dome de câmera de rede AXIS P5522 PTZ em sua rede. Para todos os outros aspectos de utilização do produto, consulte o Manual do usuário, disponível no CD incluído nesta embalagem ou em www.axis.com

# **Etapas de instalação**

- 1. Compare o conteúdo da embalagem com a lista abaixo.
- 2. Visão geral do hardware. Consulte a [página 6](#page-5-0).
- 3. Instale o hardware.
	- Preparação para a instalação, consulte a [página 8](#page-7-0).
	- Montagem em tetos rígidos, consulte a [página 9](#page-8-0).
	- Montagem em tetos suspensos, consulte a [página 10](#page-9-0).
	- Montagem do suporte (acessório opcional), consulte a [página 12.](#page-11-0)
	- Instalação do AXIS T8123 High PoE Midspan 1 porta, consulte a [página 13.](#page-12-0)
- 4. Atribua um endereço IP. Consulte a [página 14.](#page-13-0)
- 5. Defina a senha. Consulte a [página 18](#page-17-0).

# **Conteúdo da embalagem**

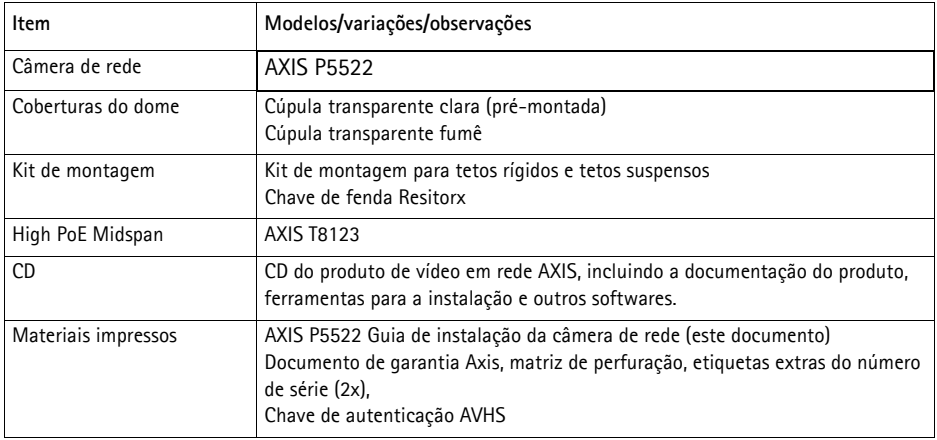

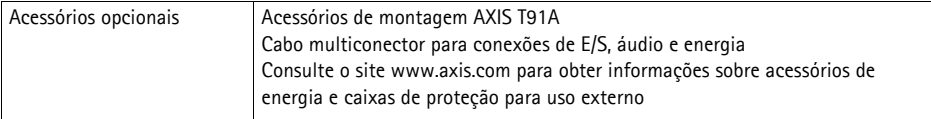

# <span id="page-5-0"></span>**Visão geral do hardware**

### **Unidade da câmera**

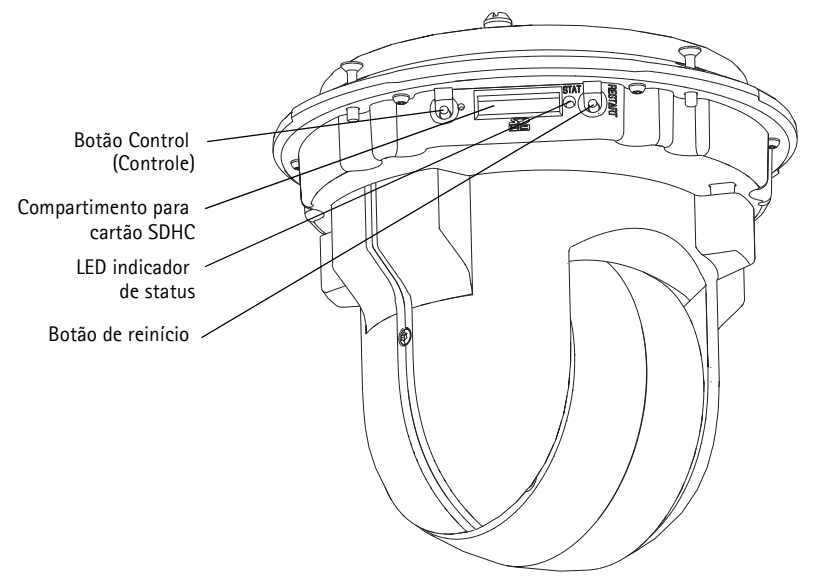

### **Cobertura do dome**

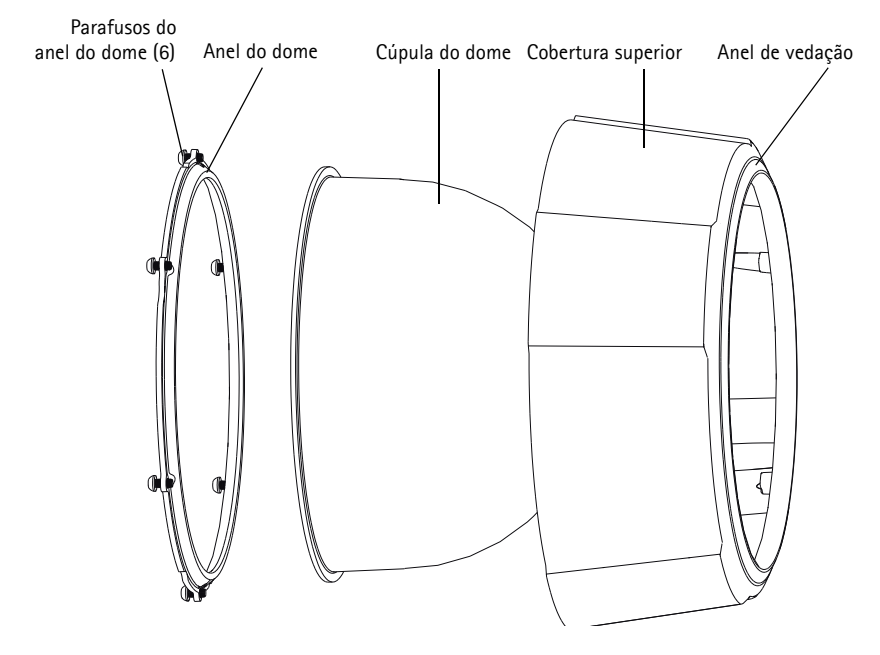

#### <span id="page-6-0"></span>**Montagem em tetos rígidos**

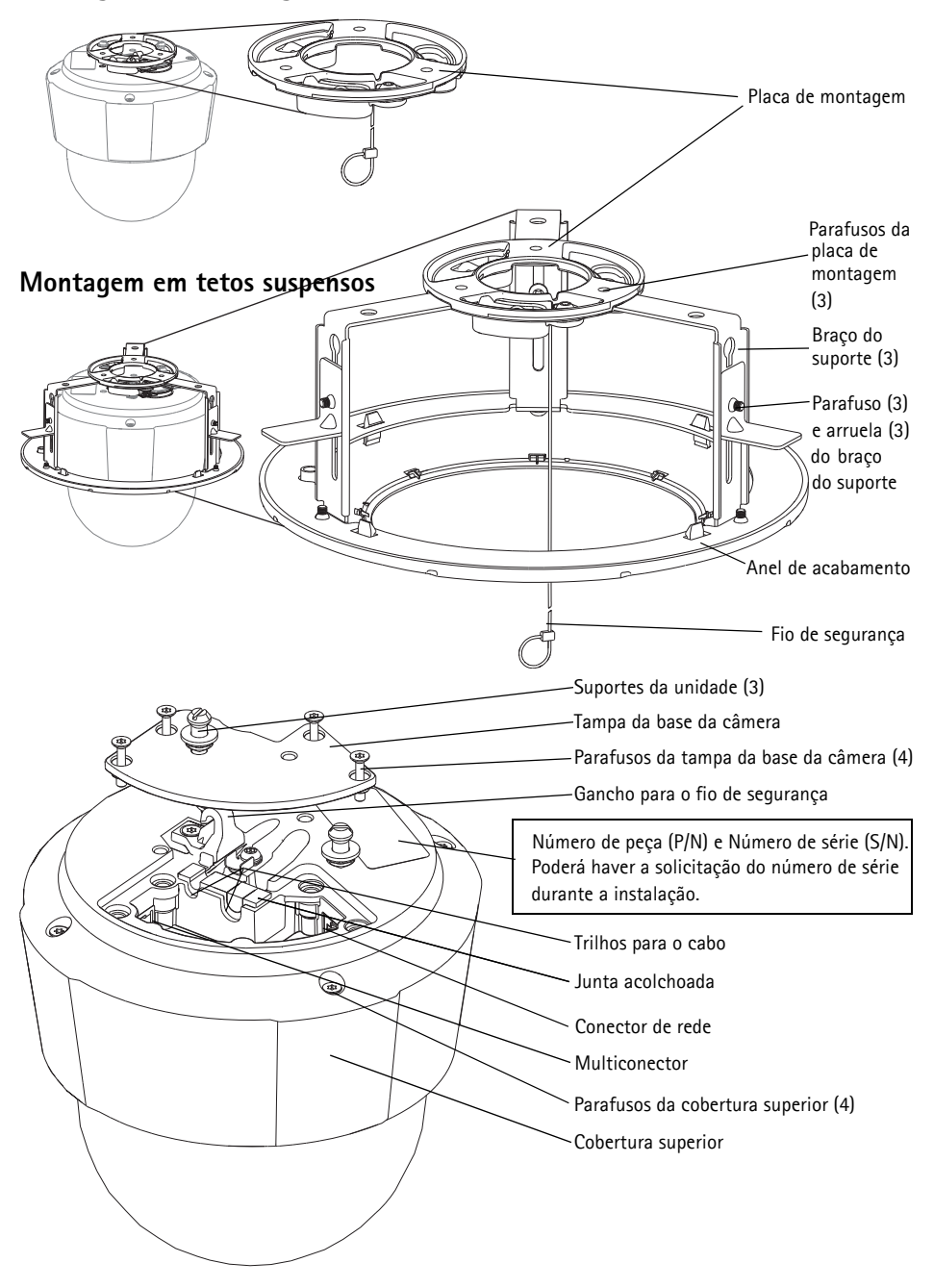

# **Instalação do hardware**

### <span id="page-7-0"></span>**Preparação para a instalação**

Leia todas as instruções antes de preparar a instalação da câmera AXIS P5522, já que muitas etapas de preparação para a instalação requerem a remoção da cobertura superior e trarão benefícios se forem juntamente concluídas.

- Siga as instruções contidas na seção *Remoção do pacote de proteção*, logo abaixo, para remover o pacote de proteção antes de instalar a câmera.
- A câmera é fornecida com uma cobertura transparente clara e uma cobertura transparente fumê. Se necessário, siga as instruções contidas na seção *Substituição da cobertura clara/ fumê do dome (opcional)*, logo abaixo, para substituir a cobertura do dome.
- É necessário um cartão SD padrão ou de alta capacidade (não incluído) para armazenar localmente imagens na câmera de rede. Siga as instruções contidas na seção *[Instalação de](#page-8-1)  [cartão SD \(opcional\)](#page-8-1)*, logo abaixo, para remover a cobertura superior e instalar o cartão SD.

### **Remoção do pacote de proteção**

- 1. Solte os quatro parafusos da cobertura superior e remova-a, conforme a ilustração na [página 7](#page-6-0).
- 2. Remova o pacote de proteção.

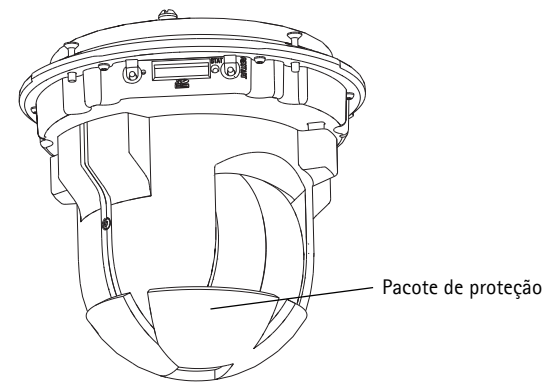

- 3. Para casos de remoção da cobertura clara/fumê do dome ou de instalação do cartão SD, consulte as instruções contidas na seção *Substituição da cobertura clara/fumê do dome (opcional)* e *[Instalação de cartão SD \(opcional\)](#page-8-1)*, logo abaixo.
- 4. Coloque a cobertura superior novamente em sua posição original e aperte os parafusos.

### **Substituição da cobertura clara/fumê do dome (opcional)**

- 1. Solte os quatro parafusos da cobertura superior e remova-a, conforme a ilustração na [página 7](#page-6-0).
- 2. Remova os 6 parafusos do anel do dome e remova-o da cobertura superior.
- 3. Fixe o anel e a cobertura do dome à cobertura superior e aperte os 6 parafusos para afixá-los.
- 4. Para o caso de instalação do cartão SD, consulte as instruções contidas na seção *[Instalação de](#page-8-1)  [cartão SD \(opcional\)](#page-8-1)*, logo abaixo.
- 5. Coloque a cobertura superior novamente em sua posição original e aperte os parafusos.

#### **Observação:**

Tome cuidado para não arranhar ou danificar a cobertura do dome. Use um pano macio para limpar a cobertura do dome antes de afixá-la à unidade da câmera.

### <span id="page-8-1"></span>**Instalação de cartão SD (opcional)**

- 1. Solte os quatro parafusos da cobertura superior e remova-a, conforme a ilustração na [página 7](#page-6-0).
- 2. Insira o cartão SD (não incluído) no compartimento de cartão SDHC (Secure Digital High Capacity).
- 3. Coloque a cobertura superior novamente em sua posição original e aperte os parafusos.

#### **Observação:**

O cartão SD encaixa-se automaticamente quando inserido no compartimento de cartão SDHC. Contudo, antes da remoção do cartão SD, desconecte-o nas páginas da câmera na web. Acesse **Setup > System Options > Storage > SD Card** (Configuração - Opções do sistema - Armazenamento - Cartão SD) e clique em **Unmount** (Desconectar). Para obter mais informações, consulte o manual do usuário disponível no CD do produto de vídeo em rede AXIS fornecido com esse produto ou no site www.axis.com

### <span id="page-8-0"></span>**Montagem em tetos rígidos**

- 1. Prepare o teto para a instalação da placa de montagem, use a matriz de perfuração fornecida para posicionar os furos. Devem ser usados brocas, parafusos e buchas apropriados para o material.
- 2. Instale a placa de montagem.

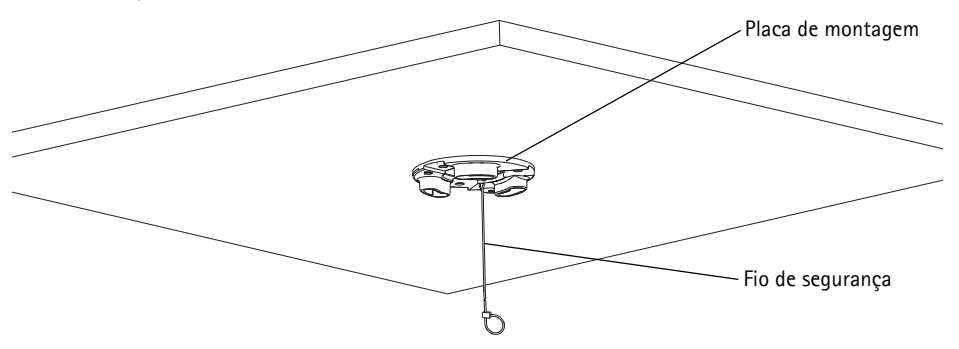

- 
- 3. Solte os 4 parafusos da tampa da base da câmera e remova-a, conforme ilustração na [página 7](#page-6-0).
- 4. Encaminhe e conecte o cabo de rede e o cabo multiconector, se aplicável, à câmera de rede. Tome cuidado para não danificar os cabos ao conectá-los. Os furos da junta de espuma devem estar alinhados aos trilhos destinados ao cabo e, se aplicável, remova o interruptor destinado ao cabo multiconector da junta de espuma.
- 5. Coloque a tampa da base da câmera novamente em sua posição original e aperte os parafusos.
- 6. Fixe a câmera utilizando o fio de segurança fornecido.
- 7. Deslize os suportes da unidade na câmera de rede até os compartimentos da placa de montagem e gire a unidade da câmera.
- 8. Instale o High PoE Midspan 1 Porta. Consulte a seção *[Instalação do AXIS T8123 High](#page-12-0)  [PoE Midspan 1 porta,](#page-12-0)* na página 13.
- 9. Verifique se os LEDs indicadores do midspan apontam as condições corretas. Consulte a tabela na [página 25](#page-24-0) para obter mais detalhes.

#### <span id="page-9-0"></span>**Montagem em tetos suspensos**

- 1. Remova o pedaço do teto em que a montagem será encaixada.
- 2. Utilize a placa fornecida para marcar a posição de um furo de 210 mm no pedaço do teto. Recorte o pedaço do teto ao redor da placa.

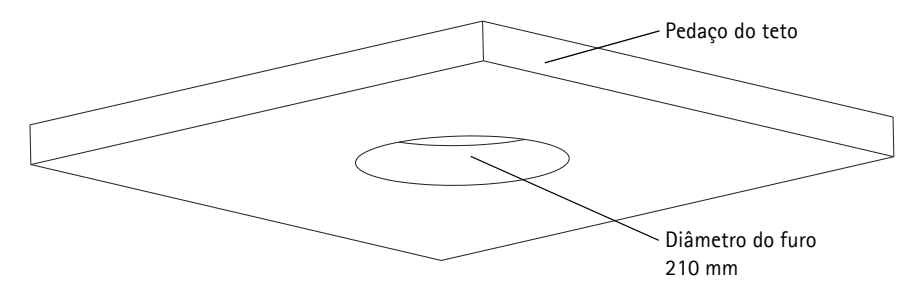

#### **Observações:**

- O peso combinado da câmera e da montagem do teto é de aproximadamente 2,3 kg. Verifique se o material do teto é forte o suficiente para aguentar esse peso.
- O pedaço do teto deve ter a espessura de 5 mm a 60 mm.
- 3. Monte o suporte do teto.
- 4. Coloque o suporte do teto dentro do pedaço do teto, conforme ilustração na página 11.
- 5. Aperte os parafusos do braço do suporte utilizando uma cabeça de chave de fenda Torx 20.
- 6. Solte os 4 parafusos da tampa da base da câmera e remova-a, conforme ilustração na [página 7](#page-6-0).

#### **AXIS P5522 Guia de instalação Página 11**

7. Encaminhe e conecte o cabo de rede e o cabo multiconector, se aplicável, à câmera de rede. Tome cuidado para não danificar os cabos ao conectá-los. Os furos da junta de espuma devem estar alinhados aos trilhos destinados ao cabo e, se aplicável, remova o interruptor destinado ao cabo multiconector da junta de espuma.

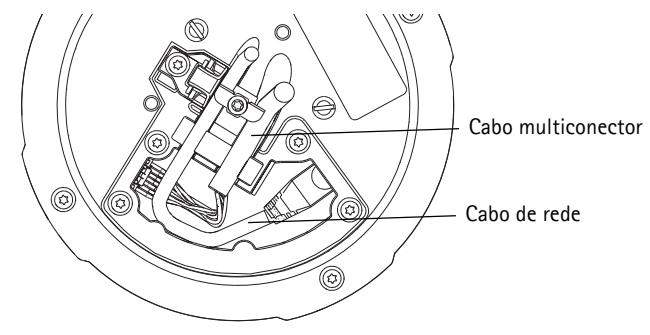

- 8. Coloque a tampa da base da câmera novamente em sua posição original e aperte os parafusos.
- 9. Fixe a câmera utilizando o fio de segurança fornecido.

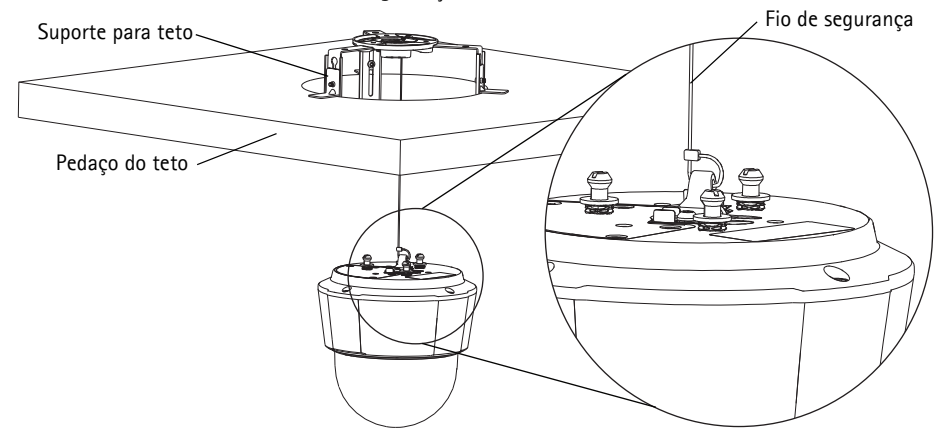

- 10. Deslize os suportes da unidade na câmera de rede até os compartimentos da placa de montagem e gire a unidade da câmera.
- 11. Instale o High PoE Midspan 1 Porta. Consulte a seção *[Instalação do AXIS T8123 High](#page-12-0)  [PoE Midspan 1 porta,](#page-12-0)* na página 13.
- 12. Verifique se os LEDs indicadores do midspan apontam as condições corretas. Consulte a tabela na [página 25](#page-24-0) para obter mais detalhes.
- 13. Instale o pedaço do teto, com a câmera montada, no teto.

14. Coloque o anel de acabamento sobre o suporte do teto e encaixe-o no lugar.

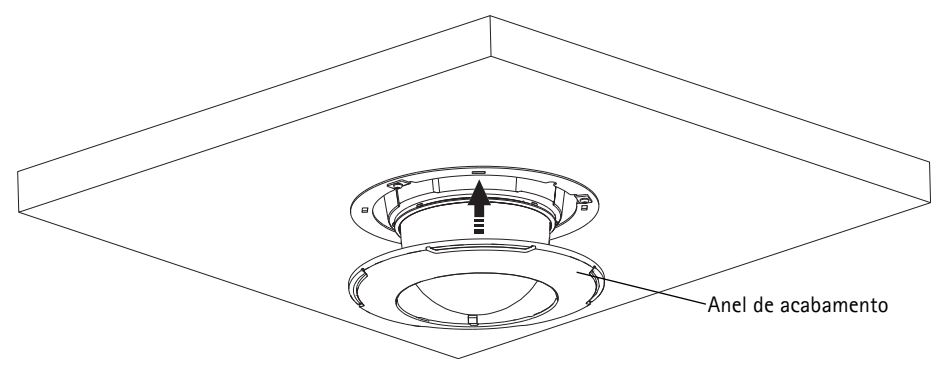

### <span id="page-11-0"></span>**Montagem do suporte (acessório opcional)**

- 1. Instale o suporte escolhido de acordo com as instruções fornecidas com o suporte. Se forem necessárias perfurações, devem ser usados brocas, parafusos e buchas apropriados para o material.
- 2. Solte os 4 parafusos da tampa da base da câmera e remova-a, conforme ilustração na [página 7](#page-6-0).
- 3. Encaminhe o cabo de rede e o cabo multiconector, se aplicável, através dos furos do suporte de montagem.
- 4. Enganche a câmera ao fio de segurança do suporte.
- 5. Conecte o cabo de rede e o cabo multiconector, se aplicável, na câmera de rede.

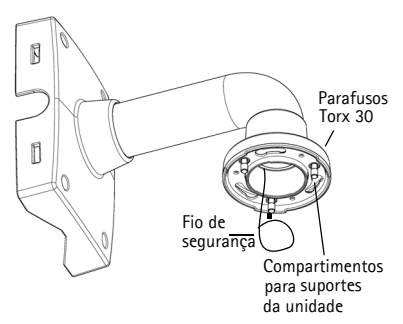

Suporte de parede (exemplo de montagem)

- 6. Instale o AXIS T8123, consulte a seção *[Instalação do AXIS T8123 High PoE Midspan 1 porta,](#page-12-0)* na [página 13](#page-12-0).
- 7. Coloque a tampa da base da câmera novamente em sua posição original.
- 8. Deslize os suportes da unidade na câmera de rede até os compartimentos do suporte e gire a unidade da câmera.
- 9. Fixe a câmera de rede no suporte de montagem apertando os 3 parafusos (Torx T30).

### <span id="page-12-0"></span>**Instalação do AXIS T8123 High PoE Midspan 1 porta**

O AXIS T8123 High PoE Midspan 1 porta permite aos produtos de vídeo em rede da Axis com alto poder de consumo receberem dados e energia do mesmo cabo Ethernet. Siga estas instruções para conectar o AXIS T8123.

- 1. Conecte o AXIS T8123 (entrada de dados) ao interruptor de rede por meio de um cabo de rede padrão.
- 2. Conecte o AXIS T8123 (saída de dados e energia) à câmera de rede por meio de um cabo de rede que esteja a ela conectado.
- 3. Conecte o AXIS T8123 a uma saída de CA (100–240 V CA) por meio do cabo de alimentação fornecido.

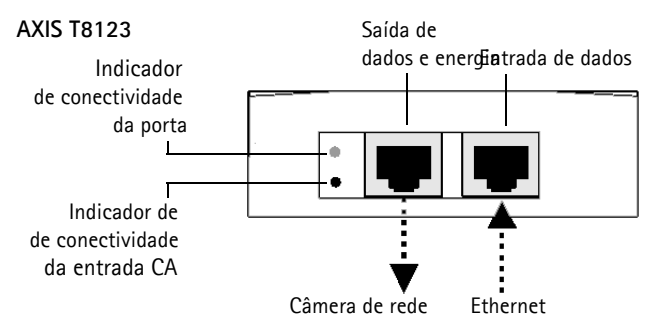

Para obter informações sobre os LEDs do midspan, consulte a seção *[Indicadores de status AXIS](#page-24-0)  T8123,* [na página 25.](#page-24-0)

# <span id="page-13-0"></span>**Atribua um endereço IP**

Atualmente, a maior parte das redes dispõe de um servidor DHCP que atribui endereços IP automaticamente aos dispositivos conectados. Se a rede não tiver um servidor DHCP, a câmera de rede usará 192.168.0.90 como o endereço IP padrão.

Caso o usuário prefira atribuir um endereço IP estático, recomendam-se os métodos **AXIS IP Utility** ou **AXIS Camera Management** para Windows. Use o método que melhor se adequar à sua necessidade de acordo com o número de câmeras que deseja instalar.

Esses aplicativos gratuitos estão disponíveis no CD do produto de vídeo em rede AXIS fornecido com este produto ou o download pode ser feito no site www.axis.com

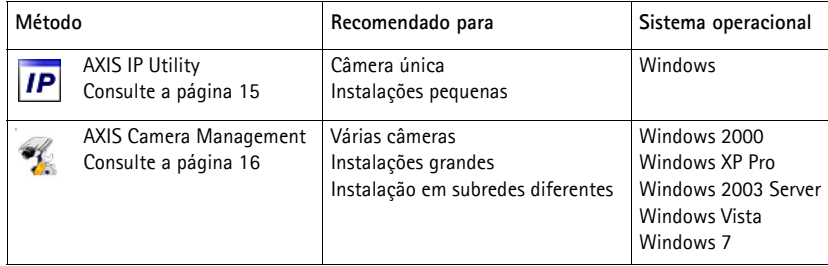

**Observações:**

- Se a atribuição do endereço IP falhar, verifique se há um firewall bloqueando a operação.
- Para se informar sobre outros métodos de atribuição e descoberta de endereço IP, por exemplo, em outros sistemas operacionais, consulte a [página 20](#page-19-0).

### <span id="page-14-0"></span>**AXIS IP Utility - câmera única/instalação pequena**

O AXIS IP Utility localiza e exibe automaticamente os dispositivos Axis na sua rede. Também é possível usar o aplicativo para atribuir manualmente um endereço IP estático.

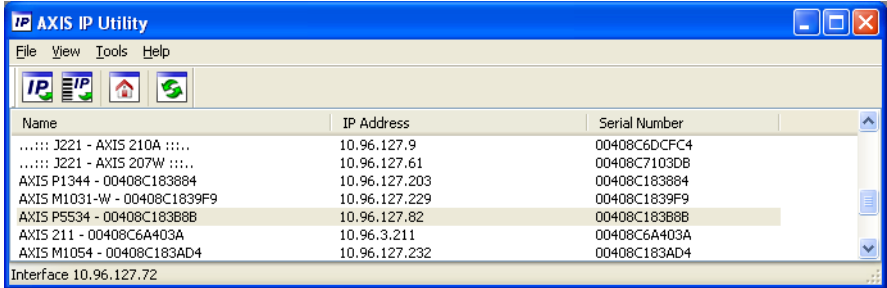

O computador que executa o Axis IP Utility deve estar localizado no mesmo segmento de rede (subrede física) da câmera de rede.

### **Localização automática**

- 1. Verifique se a câmera de rede está conectada à rede e à alimentação.
- 2. Inicie o AXIS IP Utility.
- 3. Quando a câmera for exibida na janela, clique duas vezes para abrir a página inicial.
- 4. Consulte a [página 18](#page-17-0) para obter instruções sobre como atribuir a senha.

### **Atribuição manual do endereço IP (opcional)**

- 1. Obtenha um endereço IP não usado no mesmo segmento de rede do computador.
- 2. Selecione a câmera de rede na lista.
- 3. Clique no botão **Assign new IP address to the selected device** (Atribuir novo endereço IP para o dispositivo selecionado)  $\overline{IP}$  e insira o endereço IP.
- 4. Clique em **Assign** (Atribuir) e siga as instruções na tela. A câmera precisará ser reiniciada dentro de dois minutos para que o novo endereço IP seja definido.
- 5. Clique no botão **Home Page** (Página inicial) para acessar as páginas da web da câmera.
- 6. Consulte a [página 18](#page-17-0) para obter instruções sobre como definir a senha.

### <span id="page-15-0"></span>**AXIS Camera Management - várias câmeras/instalações grandes**

O AXIS Camera Management oferece o recurso de localização automática de vários dispositivos Axis, exibição do status de conexão, gerenciamento de atualizações do firmware e configuração de endereços IP.

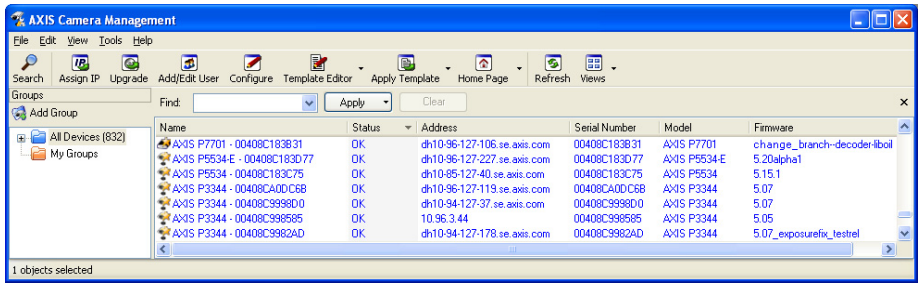

### **Localização automática**

- 1. Verifique se a câmera está conectada à rede e à alimentação.
- 2. Inicie o AXIS Camera Management. Quando a câmera de rede for exibida na janela, clique com o botão direito do mouse sobre o link e selecione **Live View Home Page** (Página inicial da exibição ao vivo).
- 3. Consulte a [página 18](#page-17-0) para obter instruções sobre como definir a senha.

#### **Atribua um endereço IP em um único dispositivo**

- 1. Selecione a câmera de rede no AXIS Camera Management e **clique no botão Assign IP** (Atribuir IP) <sub>IP</sub>.
- 2. Selecione **Assign the following IP address** (Atribuir o seguinte endereço IP) e digite o endereço IP, a máscara da sub-rede e o roteador padrão que o dispositivo utilizará.
- 3. Clique em **OK**.

### **Atribuição de endereços IP em vários dispositivos**

O AXIS Camera Management acelera o processo de atribuição de endereços IP a vários dispositivos, pois sugere endereços IP em um intervalo especificado.

1. Selecione os dispositivos que deseja configurar (é possível selecionar modelos diferentes) e clique no botão **Assign IP** (Atribuir IP)  $\sqrt{P_e}$ .

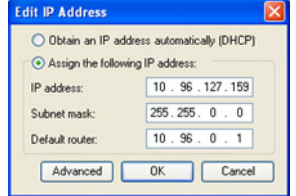

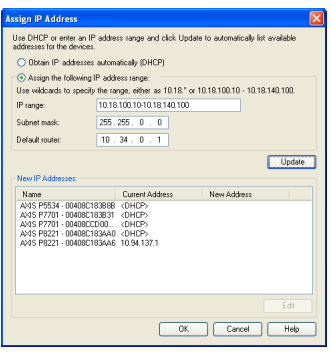

- 2. Selecione **Assign the following IP address range** (Atribuir o seguinte intervalo de endereços IP) e digite o intervalo de endereços IP, a máscara da sub-rede e o roteador padrão que os dispositivos usarão.
- 3. Clique em **Update** (Atualizar). Os endereços IP sugeridos são relacionados em **New IP Addresses** (Endereços IP novos) e, para editá-los, selecione um dispositivo e clique no botão **Edit** (Editar).
- 4. Clique em **OK**.

# <span id="page-17-0"></span>**Definição da senha**

Para obter acesso ao produto, a senha para o usuário **root** administrador padrão deve ser definida. Isso é feito na caixa de diálogo "**Configure Root Password**" (Configurar senha-raiz), que será exibida quando a câmera de rede for acessada pela primeira vez.

Para evitar a violação da confidencialidade da rede ao definir a senha root, é possível efetuar esse procedimento por meio de uma conexão HTTPS criptografada, que requer um certificado HTTPS.

#### **Observação:**

O HTTPS (Hypertext Transfer Protocol over SSL) é um protocolo usado para criptografar o tráfego entre os navegadores da web e os servidores. O certificado HTTPS controla a troca criptografada de informações.

Para definir a senha por meio de uma conexão HTTP padrão, digite-a diretamente na primeira caixa de diálogo mostrada abaixo.

Para definir a senha por meio de uma conexão HTTPS criptografada, siga estas etapas:

- 1. Clique no botão **Create self-signed certificate** (Criar certificado assinado automaticamente).
- 2. Forneça as informações solicitadas e clique em **OK**. O certificado é criado e torna-se possível definir a senha de forma segura. Todo o tráfego que passa pela câmera de rede estará criptografado a partir deste ponto.
- 3. Insira uma senha e digite-a novamente para confirmá-la. Clique em **OK**. Agora a senha está configurada.

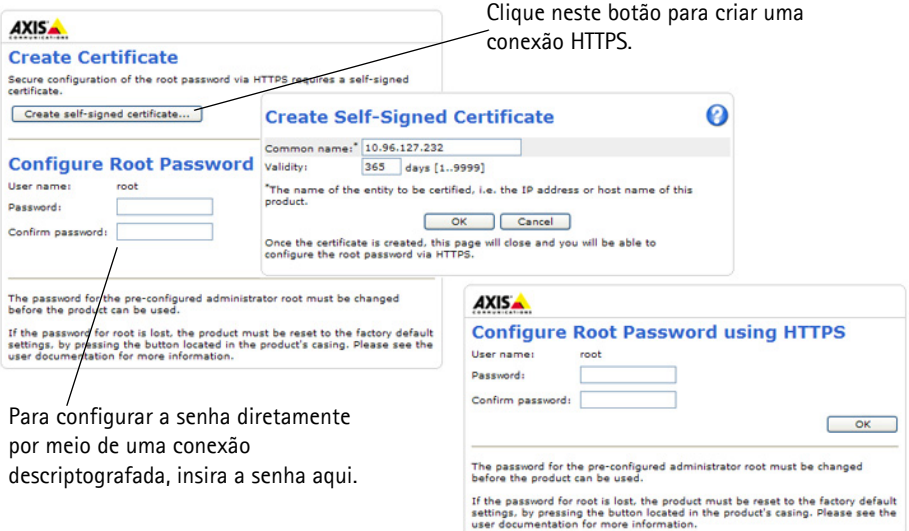

4. Para efetuar o login, digite a "root" do nome do usuário na caixa de diálogo, conforme solicitado.

**Observação:** Não é possível excluir a root do nome do usuário administrador padrão.

- 5. Digite a senha conforme definido acima e clique em OK.
	- **Observação:** Se a senha for perdida, a câmera deverá ser redefinida para as configurações padrão de fábrica. Consulte a [página 26](#page-25-0).

### **Acesso ao stream de vídeo**

A página Live View (Visualização ao vivo) da câmera de rede é exibida, com links para as ferramentas de configuração, o que permite personalizar a câmera.

Se necessário, clique em **Yes** (Sim) para instalar o AXIS Media Control (AMC), que permite a visualização do stream de vídeo no Internet Explorer. Será necessário ter direitos de administrador do computador para realizar esse procedimento.

Se necessário, clique no link para instalar os decodificadores faltantes.

#### **Observação:**

Para instalar o AMC no Windows 7/Windows Vista, será necessário executar o Internet Explorer como administrador. Clique com o botão direito do mouse sobre o ícone do Internet Explorer e selecione Executar como administrador.

> **Setup (Configuração)** - Fornece todas as ferramentas para configurar a câmera de acordo com os requisitos.

**Help (Ajuda)** - Exibe a ajuda on-line sobre todos os aspectos de utilização da câmera.

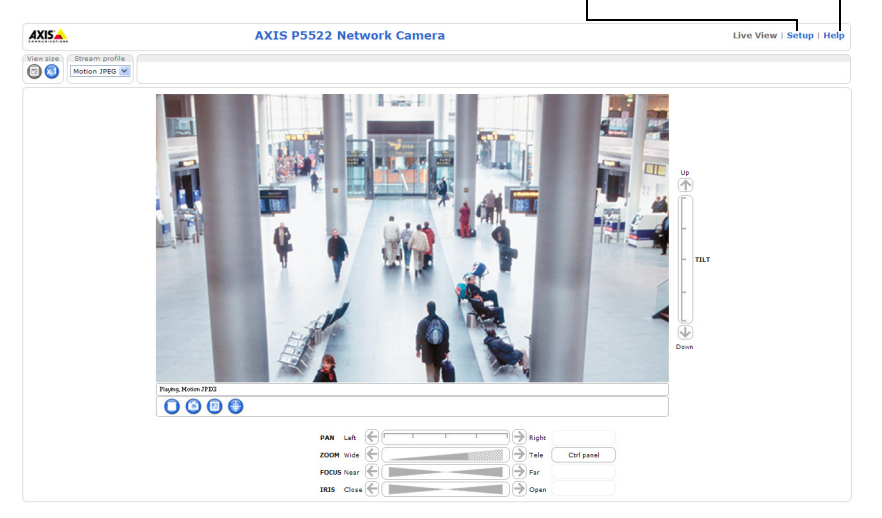

# <span id="page-19-0"></span>**Outros métodos para definir o endereço IP**

A tabela abaixo mostra os outros métodos disponíveis para a definição ou localização do endereço IP. Como padrão, todos os métodos estão ativados e podem ser desativados.

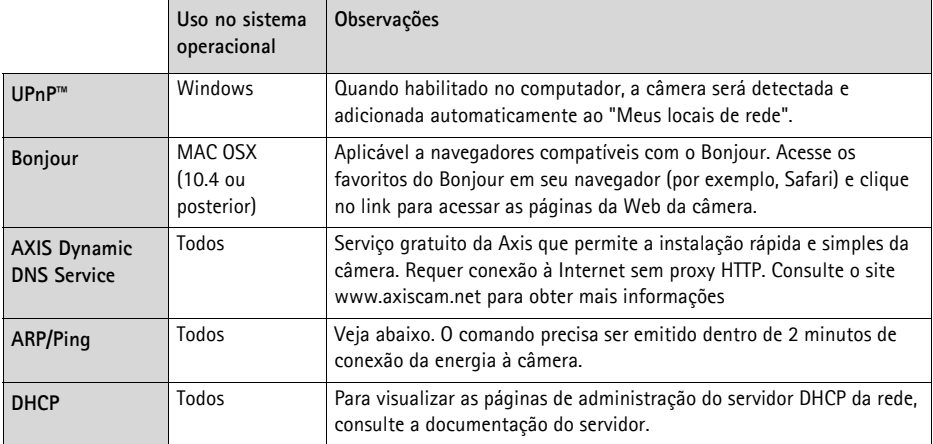

### **AXIS Video Hosting System (AVHS)**

Também é possível conectar a câmera a um serviço AVHS de hospedagem de vídeos. Se estiver inscrito para um serviço AVHS, siga as instruções no Guia de instalação do provedor de serviços. Para obter mais informações e suporte na localização de um provedor de serviços AVHS local, acesse www.axis.com/hosting

É fornecida a **Chave de autenticação da câmera** (Owner Authentication Key) com este produto. A chave está associada ao número de série exclusivo da câmera (S/N), mostrado na parte superior da etiqueta.

#### **Observação:**

Anote a chave para referência no futuro.

### **Definição do endereço IP com ARP/Ping**

- 1. Obtenha um endereço IP no mesmo segmento de rede ao qual o computador está conectado.
- 2. Localize o número de série (S/N) na etiqueta da câmera.
- 3. Abra um prompt de comando no computador e digite os seguintes comandos:

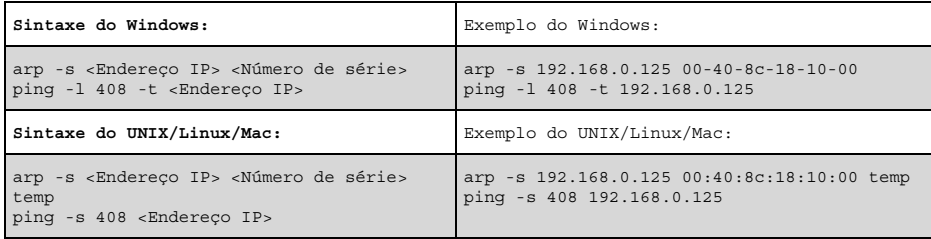

- 4. Verifique se o cabo de rede está conectado à câmera e, em seguida, inicie/reinicie a câmera desconectando e reconectando a alimentação.
- 5. Feche o prompt de comando ao visualizar 'Resposta de 192.168.0.125: ...' ou similar.
- 6. No navegador, digite http://<endereço IP> no campo Local/Endereço e pressione Enter no teclado.

**Observações:**

- Para abrir um prompt de comando no Windows: no menu Iniciar, selecione Executar... e digite cmd. Clique em OK.
- Para usar o comando ARP no Windows 7/Windows Vista, clique com o botão direito do mouse no ícone do prompt de comando e selecione **Executar como administrador**.
- Para usar o comando ARP em um computador Mac OS X, use o utilitário Terminal em Application > Utilities.

## **Conectores da unidade**

**Conector de rede –** Conector RJ-45 Ethernet. Compatível com High PoE (Power over Ethernet, IEEE 802.3at). Use o AXIS T8123 High PoE Midspan 1 porta (incluído). Devem ser usados cabos blindados para que haja conformidade com a EMC.

**Multiconector –** Conector de terminal para a conexão de equipamento externo:

- Equipamento de áudio
- Dispositivos de entrada/saída (E/S)
- Fonte de alimentação CA/CC

Ao conectar equipamentos externos à câmera AXIS P5522, será necessário um cabo multiconector para que se mantenha a classificação IP51. O cabo multiconector pode ser comprado de revendedores Axis. Para obter mais informações, consulte o manual do usuário disponível no CD do produto de vídeo em rede AXIS fornecido com este produto ou através do site www.axis.com

**Compartimento de cartão SDHC –** É necessário um cartão SD padrão ou de alta capacidade (não incluído) para armazenar localmente imagens na câmera de rede. Para inserir e remover um cartão SD, a cobertura superior da câmera precisa estar removida, consulte a seção *[Instalação de cartão](#page-8-1)  [SD \(opcional\),](#page-8-1)* na página 9.

#### **Observação:**

Antes da remoção, o cartão SD precisa estar desconectado para evitar que as gravações sejam corrompidas. Para desconectar o cartão SD, acesse **Setup > System Options > Storage > SD Card** (Configuração - Opções do sistema - Armazenamento - Cartão SD) e clique em **Unmount** (Desconectar). Para obter mais informações, consulte o manual do usuário disponível no CD do produto de vídeo em rede AXIS fornecido com esse produto ou no site www.axis.com

### **Cabo multiconector (não incluído)**

Ao conectar equipamentos externos à câmera AXIS P5522, será necessário um cabo multiconector para que se mantenha a classificação IP51 da câmera. O cabo multiconector pode ser comprado de revendedores Axis.

Conecte o cabo multiconector ao multiconector da câmera, conforme ilustração na [página 7](#page-6-0) e instruções na [página 9](#page-8-0) e na [página 10](#page-9-0). O cabo fornece os seguintes conectores:

**Conector de energia –** Bloco terminal de 3 pinos usado para entrada de energia.

Entrada de alimentação 24-34 V em CC Entrada de alimentação 20-24 V em CA AXIS P5522: máx. 15,5 W AXIS P5522: máx. 23,6 VA

**Entrada de áudio (rosa) –** Entrada de 3,5 mm para um microfone mono ou um sinal mono de linha de entrada (o canal esquerdo é usado a partir de um sinal estéreo).

**Saída de áudio (verde) -** saída de 3,5 mm de áudio (nível de linha) que pode ser conectada a um sistema de endereço público (PA - public address) ou um alto-falante ativo com um amplificador integrado. Um par de fones de ouvido também pode ser conectado. Deve ser usado um conector estéreo para a saída de áudio.

**Conector de terminal de E/S –** Usado em aplicativos de, por exemplo, detecção de movimento, acionamento de eventos, gravação de lapso de tempo e notificações de alarme. Além da energia auxiliar e de um pino de aterramento, o conector de terminal de E/S tem 4 pinos que podem ser configurados como entrada ou saída. Esses pinos fornecem a interface para:

• Uma saída digital – Para conectar dispositivos externos, como relés e LEDs. Os dispositivos conectados podem ser ativados pela interface de programação de aplicativos VAPIX®, pelos botões de saída da página **Live View** (Visualização ao vivo) ou por um **tipo de evento**. A saída será mostrada como ativa (exibida em **Events > Port Status**) (Eventos - Status da porta) se o dispositivo de alarme estiver ativado.

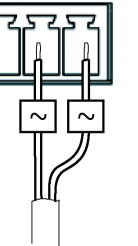

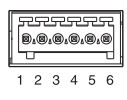

**PORTUGUÊS**

PORTUGUË

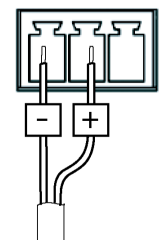

• Uma entrada digital – Uma entrada de alarme para conectar dispositivos que podem ser alternados entre um circuito aberto e fechado, por exemplo: PIRs, contatos de porta/janela, detectores de quebra de vidro etc. Quando um sinal for recebido, as alterações de estado e a entrada tornarão-se ativas (exibido em **Events > Port Status**) (Eventos - Status da porta).

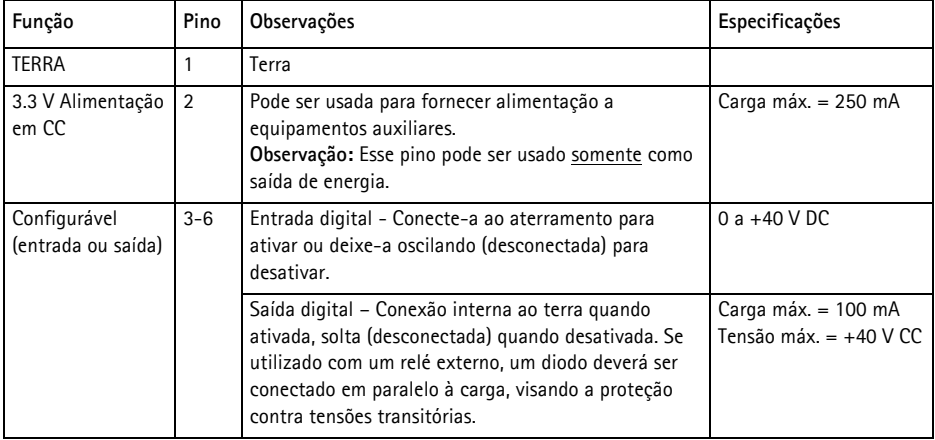

### **AXIS P5522 Indicadores de status**

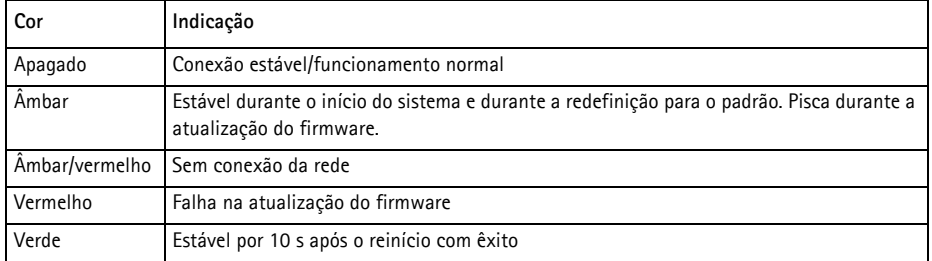

#### **Observação:**

Para obter mais informações sobre os AXIS P5522 indicadores de status, consulte o manual do usuário disponível no CD do produto de vídeo em rede AXIS fornecido com este produto ou através do site www.axis.com

### <span id="page-24-0"></span>**Indicadores de status AXIS T8123**

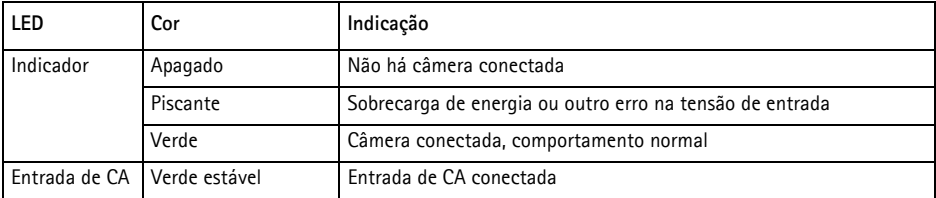

# <span id="page-25-0"></span>**Redefinição das Configurações padrão de fábrica**

Para redefinir a câmera para as configurações padrão de fábrica, use o botão de controle e o botão de reinício localizados na lateral da câmera, consulte a seção *[Visão geral do hardware,](#page-5-0)* na página 6, como descrito abaixo:

Usar os botões de controle e de reinício redefinirá todos os parâmetros, incluindo o endereço IP, para as configurações padrão de fábrica:

- 1. Remova a cobertura superior, consulte a seção *Remoção do pacote de proteção,* na página 8.
- 2. Mantenha os botões de controle e de reinício pressionados ao mesmo tempo.
- 3. Solte o botão de reinício, mas mantenha o botão de controle pressionado.
- 4. Continue com o botão de controle pressionado até que a cor do indicador de status se altere para âmbar (esse procedimento pode levar até 15 segundos).
- 5. Solte o botão de controle.
- 6. Quando o indicador de status for exibido em verde (o que pode levar até 1 minuto), o processo estará concluído e a câmera terá sido redefinida. A unidade agora tem o endereço IP padrão 192.168.0.90
- 7. Coloque a cobertura superior novamente em sua posição original.
- 8. Atribua novamente o endereço IP usando um dos métodos descritos na seção *[Atribua um](#page-13-0)  endereço IP,* [na página 14](#page-13-0).

Também é possível redefinir os parâmetros para as configurações padrão de fábrica por meio da interface de web. Para obter mais informações, consulte a ajuda on-line ou o manual do usuário disponível no CD do produto de vídeo em rede AXIS fornecido com este produto.

# **Acesso à câmera a partir da Internet**

Depois de instalada, a câmera de rede poderá ser acessada na rede local (LAN). Para acessar a câmera pela Internet, os roteadores da rede devem estar configurados para permitir o tráfego de entrada, o que normalmente é realizado em uma porta específica.

- Porta HTTP (porta padrão 80) para visualização e configuração
- Porta RTSP (porta padrão 554) para visualização de streams de vídeo H.264

Para obter mais instruções, consulte a documentação do roteador. Para obter mais informações a esse respeito e sobre outros tópicos, acesse o suporte da Axis na Internet através do site www.axis.com/techsup

# **Mais informações**

O Manual do usuário está disponível no site da Axis em www.axis.com ou no CD do produto de vídeo em rede AXIS fornecido com este produto.

#### **Dica!**

Acesse www.axis.com/techsup para verificar se há um firmware atualizado disponível para a câmera de rede. Para verificar a versão de firmware atualmente instalada, acesse Setup > About (Configuração > Sobre).

Guia de instalação Ver. 1.0 AXIS P5522 Impresso: Fevereiro de 2011 ©2011 Axis Communications AB Nº de referência: 41895